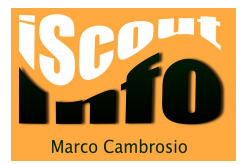

# Schneller Benutzerwechsel auf dem MAC

Arbeiten mehrere Benutzer mit dem gleichen Mac, dann ist es ziemlich mühsam, einen Benutzer abzumelden und danach den neuen Benutzer anzumelden, nur um kurz den Mac benutzen zu können.

Dazu kann man den schnellen Benutzerwechsel aktivieren. In diesem "Modus" bleiben die Programme des abgemeldeten Benutzers im Hintergrund aktiv und erlauben so einen schnelleren Benutzerwechsel.

Diesen "Modus" sollte man nur aktivieren, wenn man den anderen Benutzern des Mac's vertrauen kann.

### 1. Systemeinstellungen öffnen

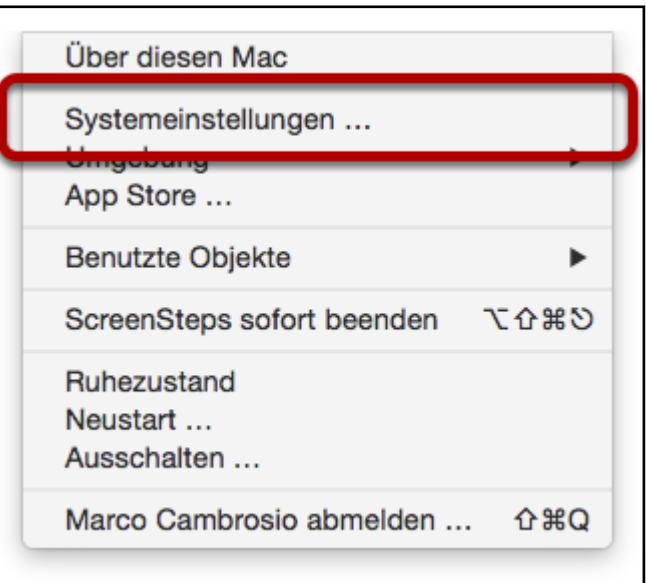

Klicke oben links auf das Apfelsymbol und wähle "Systemeinstellungen" aus.

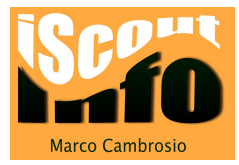

## 2. Rubrik Benutzer wählen

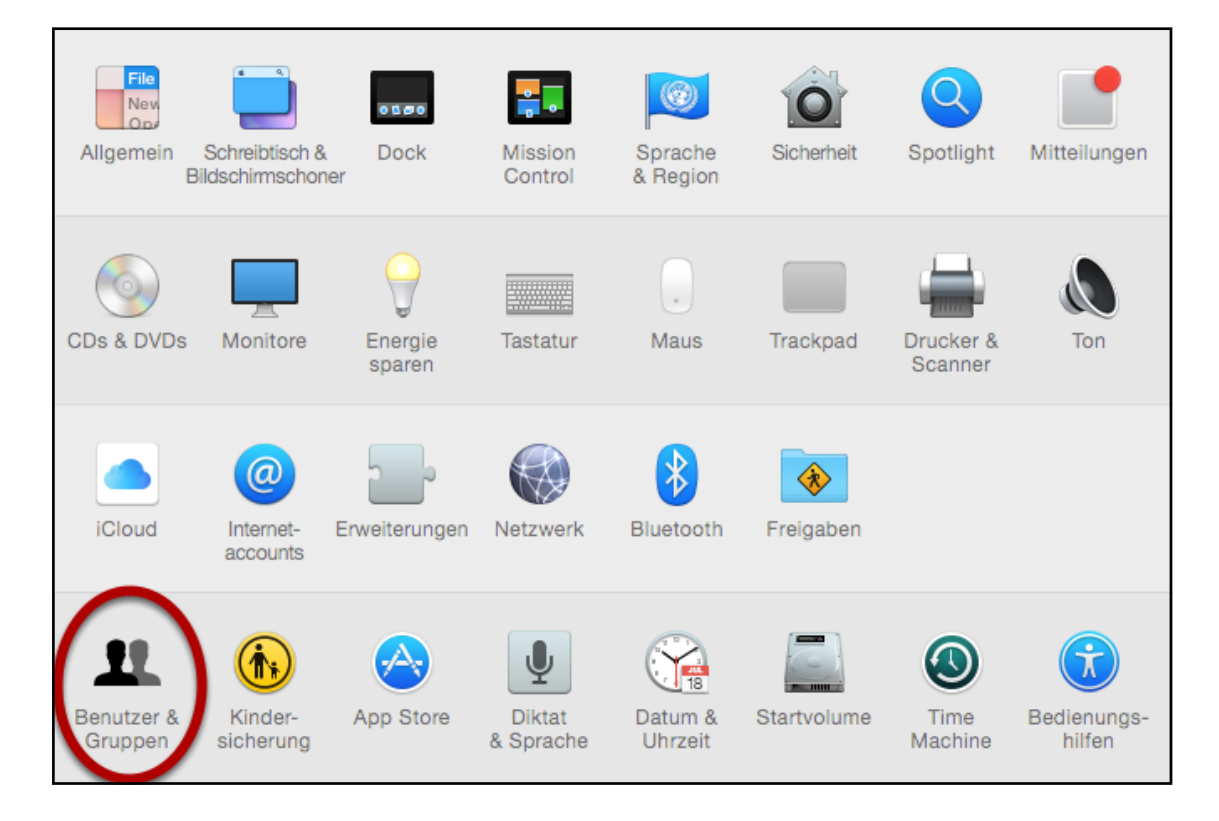

Wähle die Rubrik "Benutzer und Gruppen" aus.

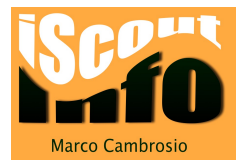

#### 3. Anmeldeopionen

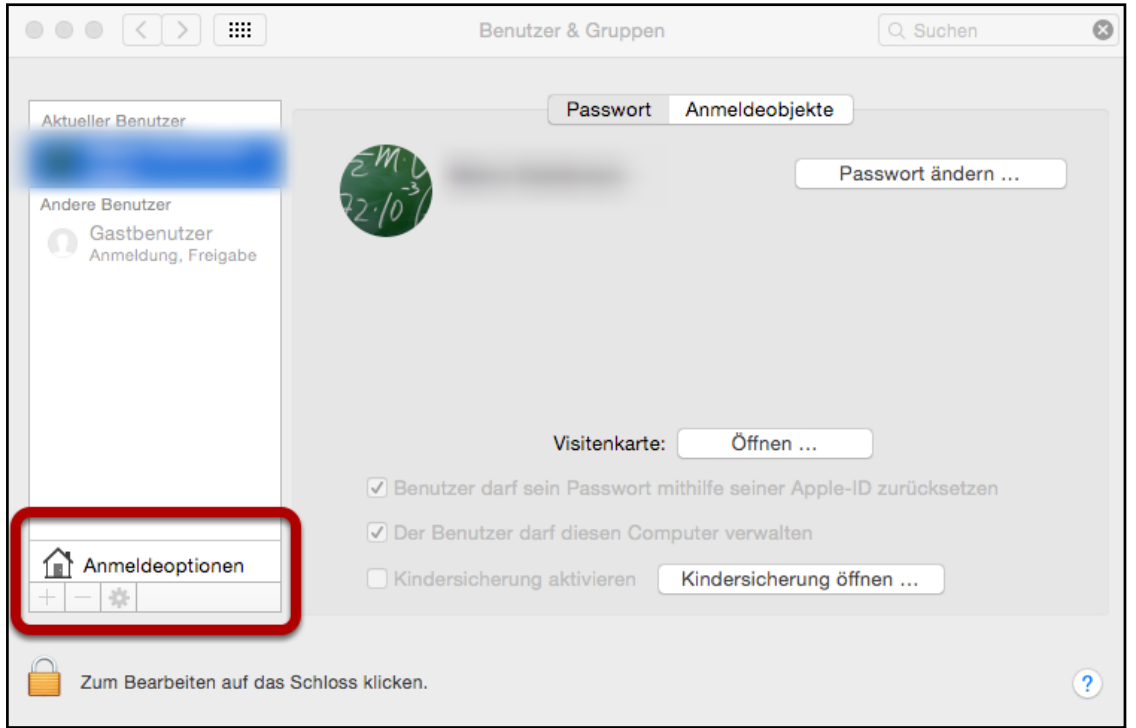

#### Klicke auf "Anmeldeoptionen".

#### 4. Menü für schnellen Benutzerwechsel aktivieren

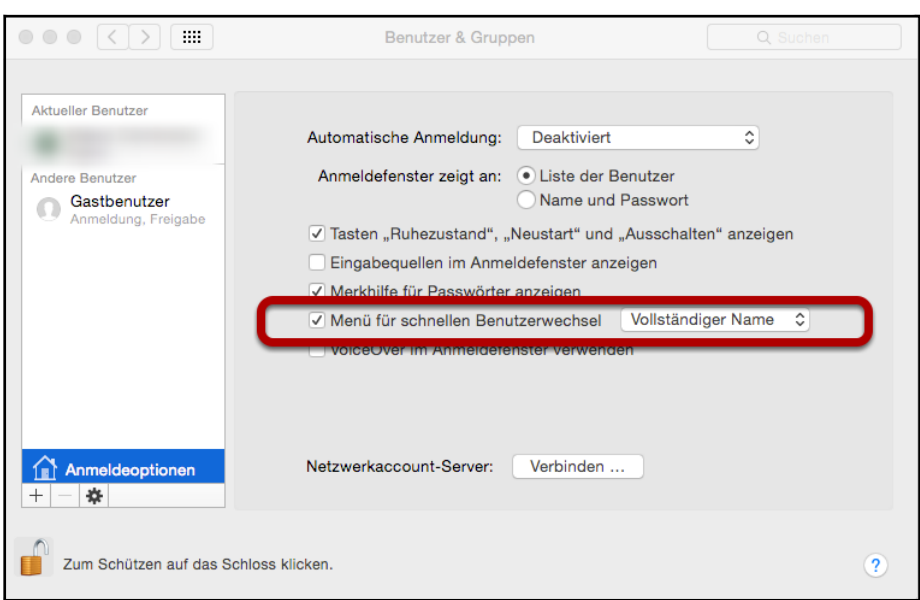

Aktiviere "Menü für schnellen Benutzerwechsel". Du kannst auswählen, ob der vollständige Name oder der Accountname eingegeben werden muss. Man hat auch die Möglichkeit, die Symbole für die verschiedenen Accounts anzeigen zu lassen.

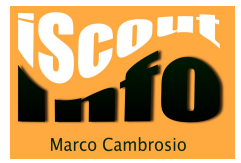

## 5. Menüleiste verändert sich

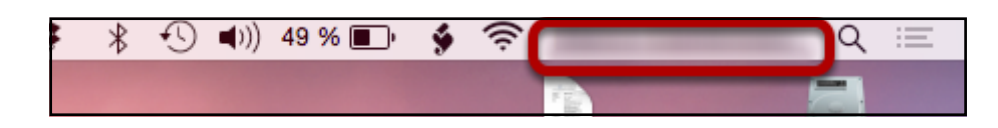

Nun erscheint am oberen Bildrand auf der rechten Seite der Name des angemeldeten Benutzers.